## Handleiding Zoom voor studenten

1. Ga naar https://vu-live.zoom.us/

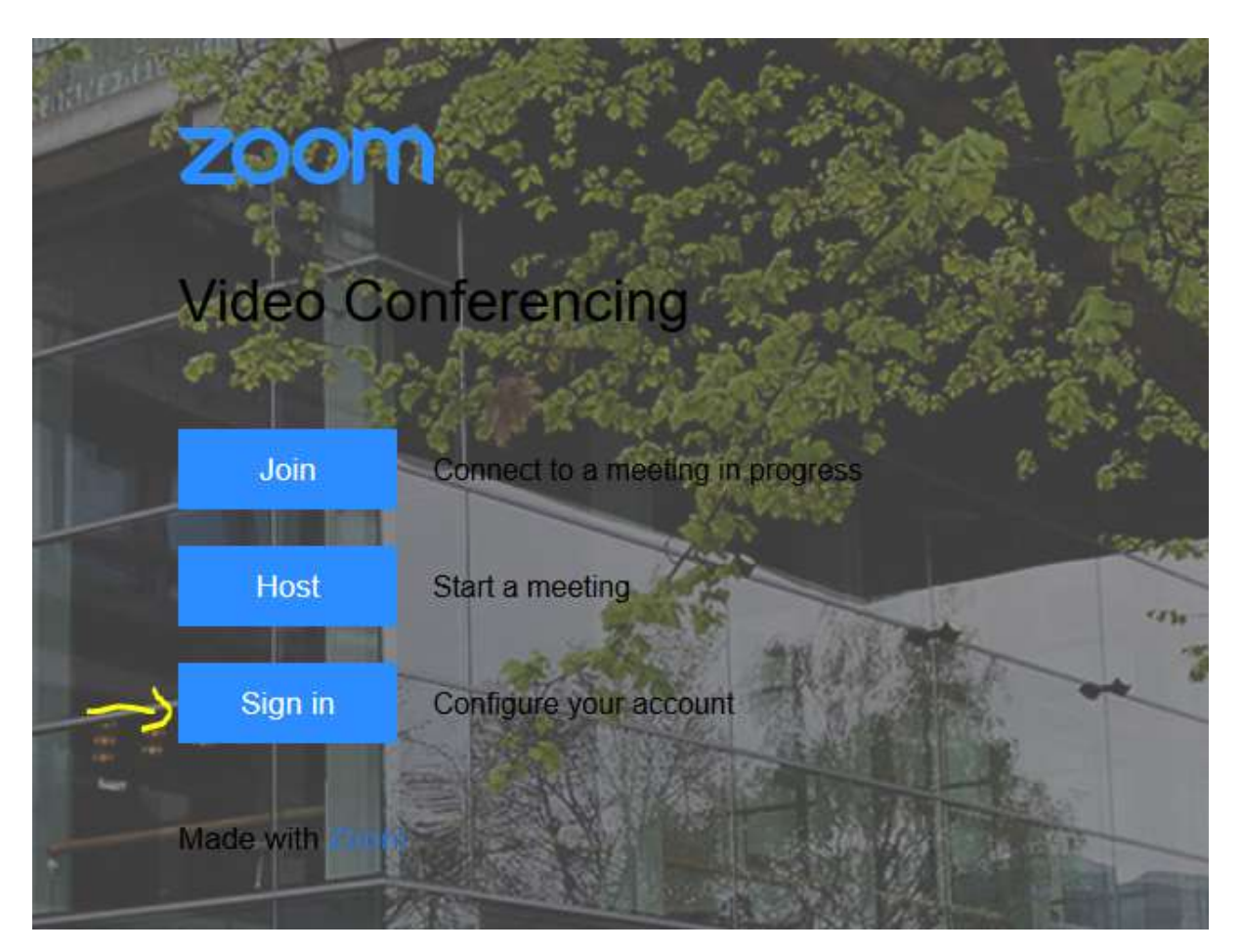

2. Klik op Sign in en vul je VUnetID en wachtwoord in

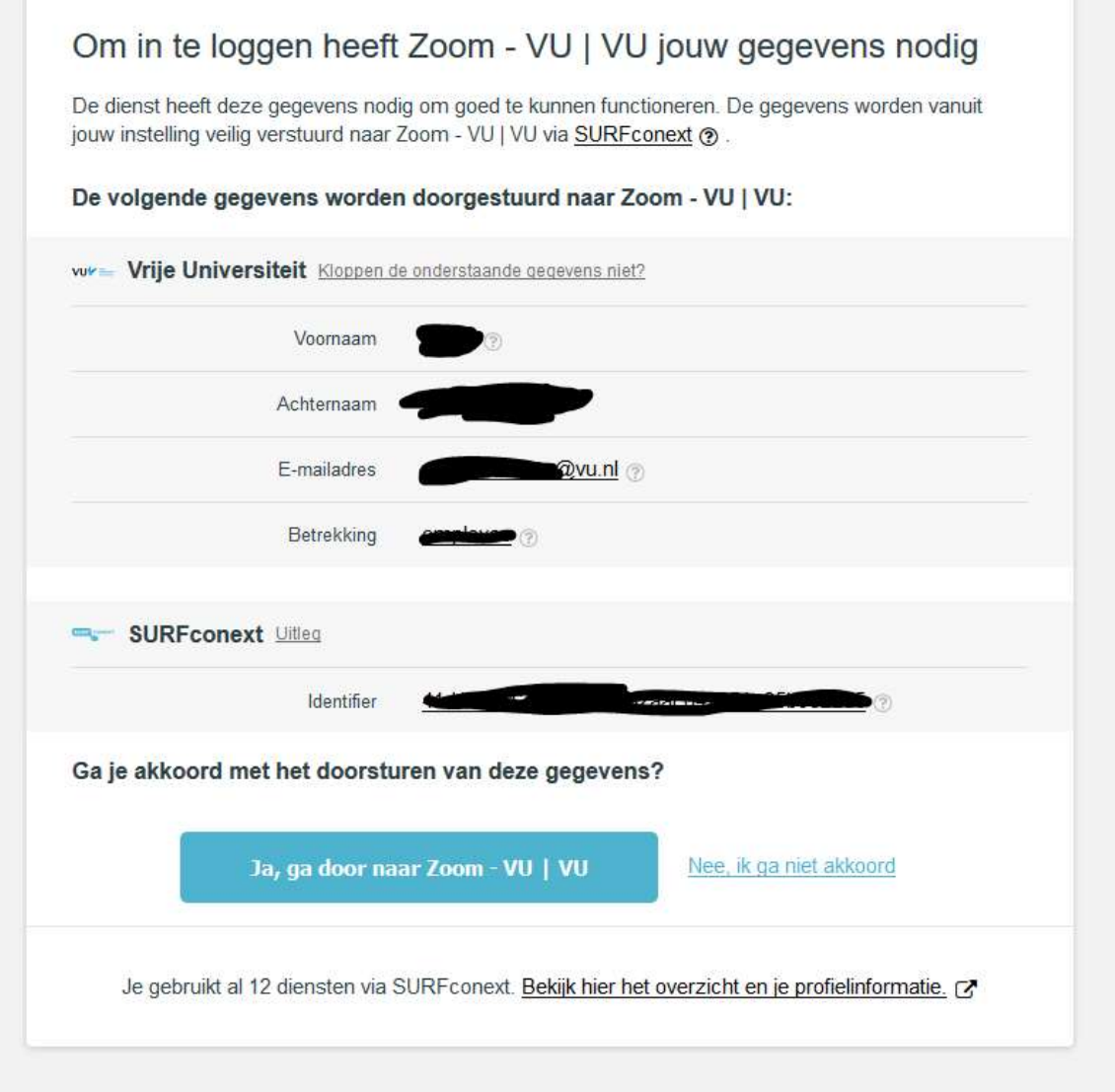

3. Klik op Ja, ga door naar Zoom

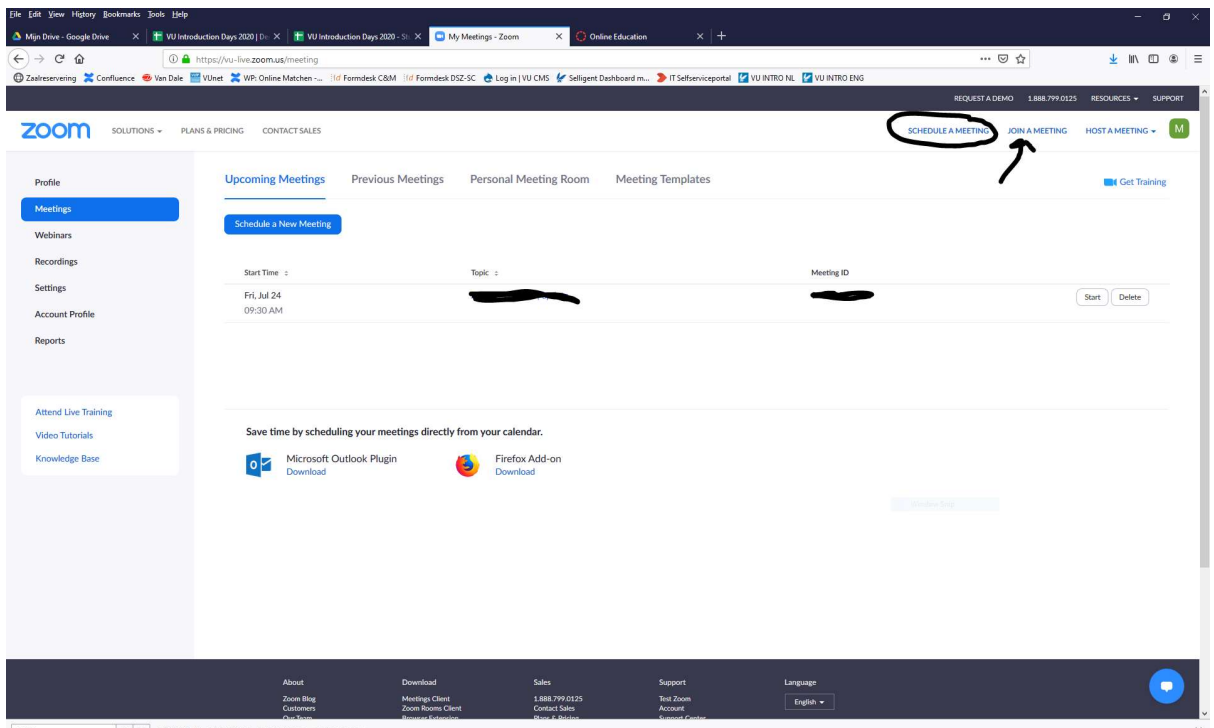

4. Je komt nu in het hoofdmenu van zoom. Rechtsboven vind je verschillende opties: Schedule a meeting, join a meeting en host a meeting. Je zult als student het meest gebruik maken van join a meeting.

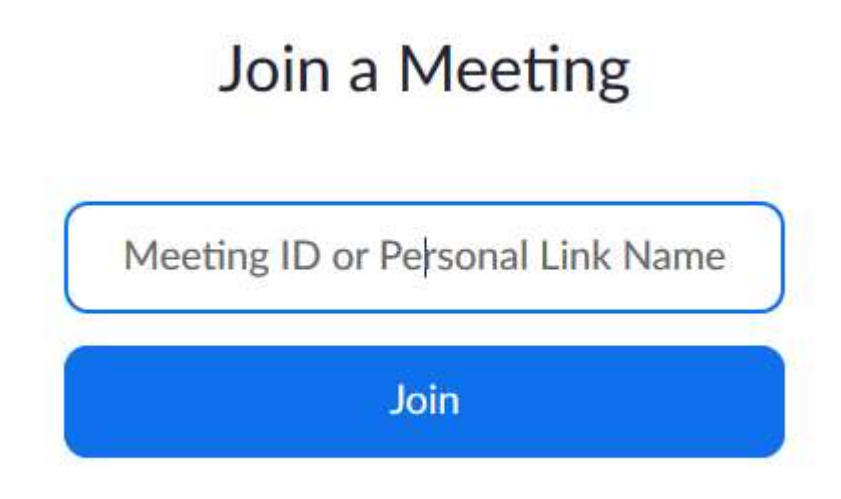

5. Vul de meeting ID in die je hebt gekregen, of gebruik de directe link die aan jou gegeven is en klik op join. Soms moet je nog een password invullen.

Voor meer informatie over het gebruik van Zoom, kun je de volgende bronnen raadplegen:

https://wet.kuleuven.be/sbook/leren-op-afstand/zoom. https://support.zoom.us/hc/en-us/articles/206618765-Zoom-video-tutorials